## **Workshop**

### **'Aan de slag met Autorisatiebeheer'**

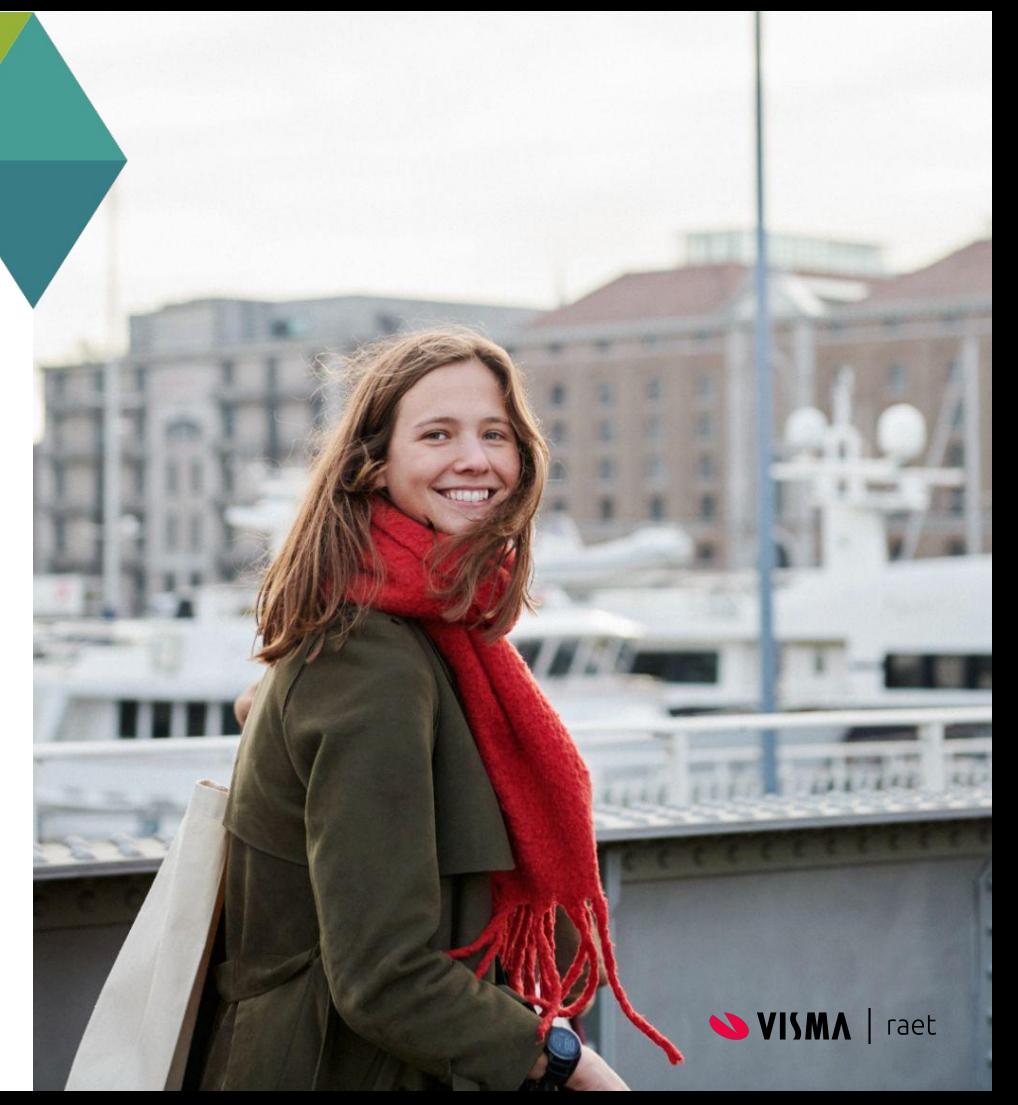

We willen jullie vandaag meenemen in het inrichten van de autorisaties in Autorisatiebeheer. Zodat je na deze webinar zelf aan de slag kunt met Autorisatiebeheer.

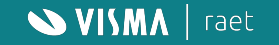

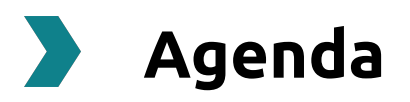

- Welkom & voorstellen
- Waarom Autorisatiebeheer?
- Hoe regel je toegang in Autorisatiebeheer?
- Autorisaties inrichten volgens piramide vorm
	- Inrichten test autorisatieprofiel '**alle gebruikers'**
	- Inrichten test autorisatieprofiel '**alle actieve medewerkers'**
	- Inrichten test autorisatieprofiel '**manager'**
	- Inrichten test autorisatieprofiel '**salarisadministratie'**
	- Inrichten test autorisatieprofiel '**beheerder'**
- Zoeken naar toegekende rechten
- Rapportage ingerichte rechten (vervanger gebruikersoverzicht)
- **Afsluiting**

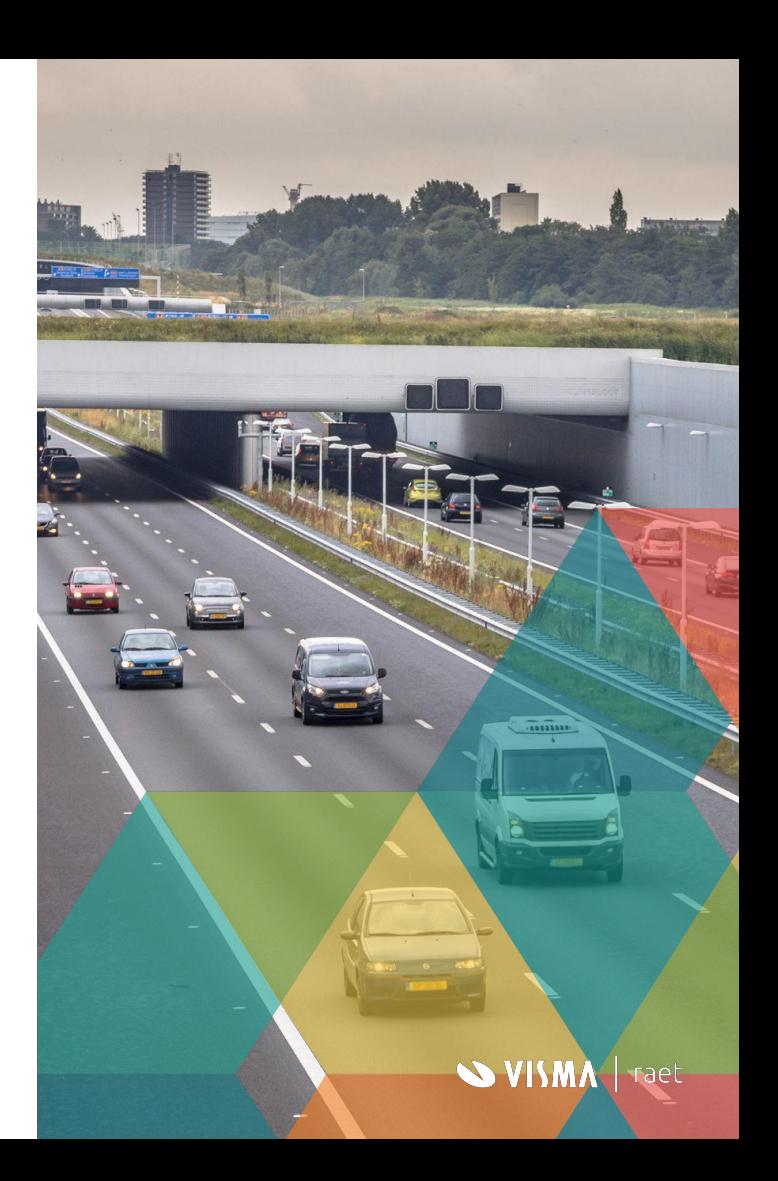

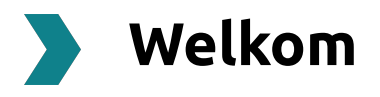

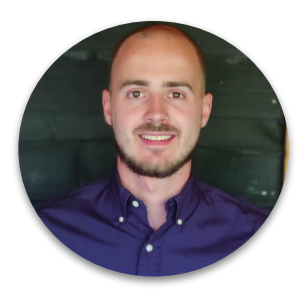

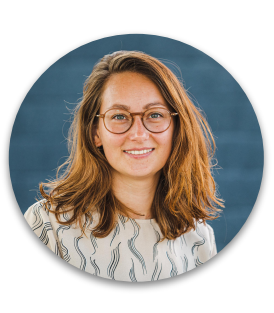

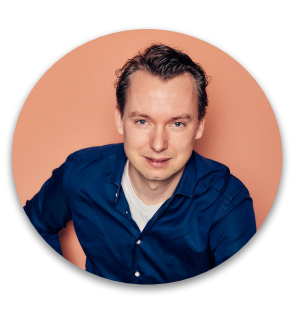

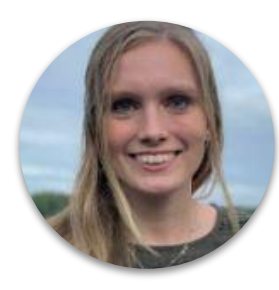

**Matthias** Consultant

**Lotte** Product Ontwikkeling Mijn Youforce

**Remco** Product Ontwikkeling

**Sabine** Product Ontwikkeling Autorisatiebeheer

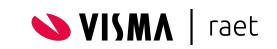

#### **Waarom autorisatiebeheer?**

Stap voor stap werken we aan het verbeteren van Autorisatiebeheer. Er komen meer mogelijkheden om **autorisaties** vast te leggen.

Meer gemak minder gedoe

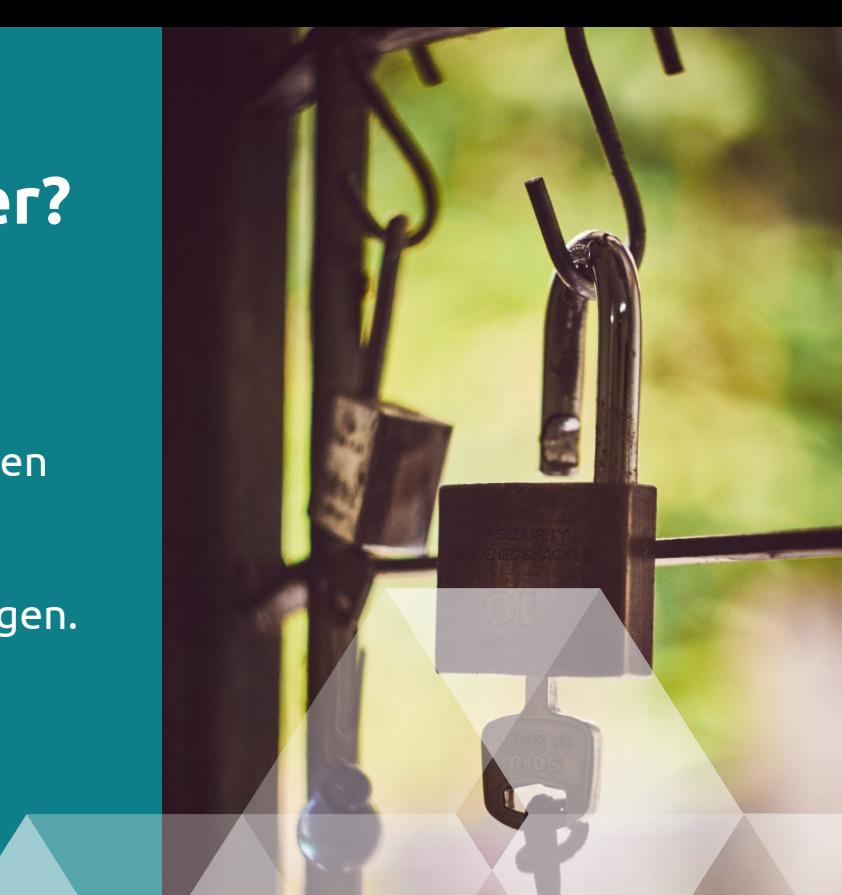

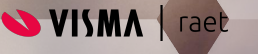

#### **Beschikbaar Toekomst**

#### **Toekennen autorisaties eenvoudiger**

We maken het mogelijk om per rol autorisaties toe te kennen en geven toegekende autorisaties overzichtelijk weer in autorisatiebeheer.

#### **Basis rapportage**

Inzage in toegekende rechten aan gebruikers.

#### **Inzage in verwerking autorisaties**

We laten je zien of alle gewijzigde autorisaties al verwerkt zijn.

#### **Meer diepgang in autorisaties**

Op basis van bepaalde kenmerken uit HR Core automatisch en gemakkelijk rechten toekennen aan gebruikers.

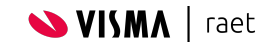

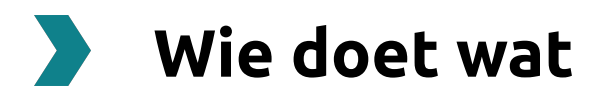

#### **Wij**

Wij breiden stapsgewijs de mogelijkheden uit en informeren je hierover via de community en via release management webinars.

**Jij** Jij neemt deel aan onze webinars en richt autorisatiebeheer in.

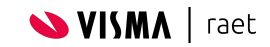

#### **Wat is het verschil tussen Toegangsbeheer en Autorisatiebeheer?**

- Vanuit toegangsbeheer per applicatie
- Autorisatiebeheer meer diepgang van autorisaties

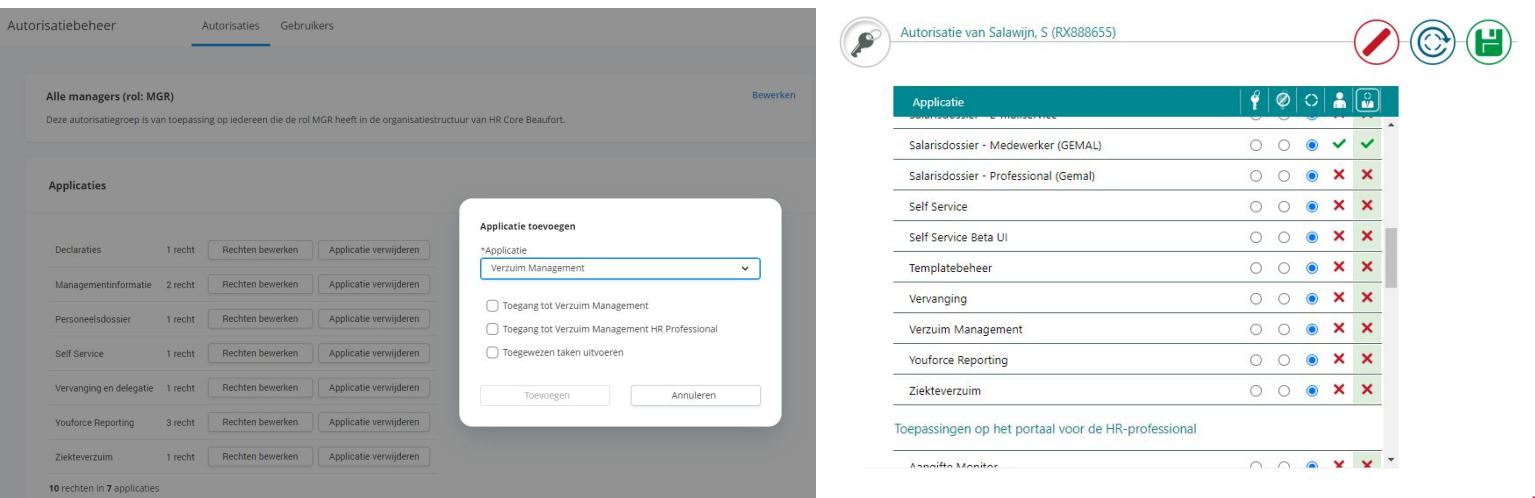

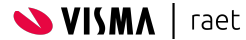

#### **Wat is het verschil tussen Toegangsbeheer en Autorisatiebeheer?**

Autoriseren op organisatorische eenheid bij "Medewerker" en "Rollen"

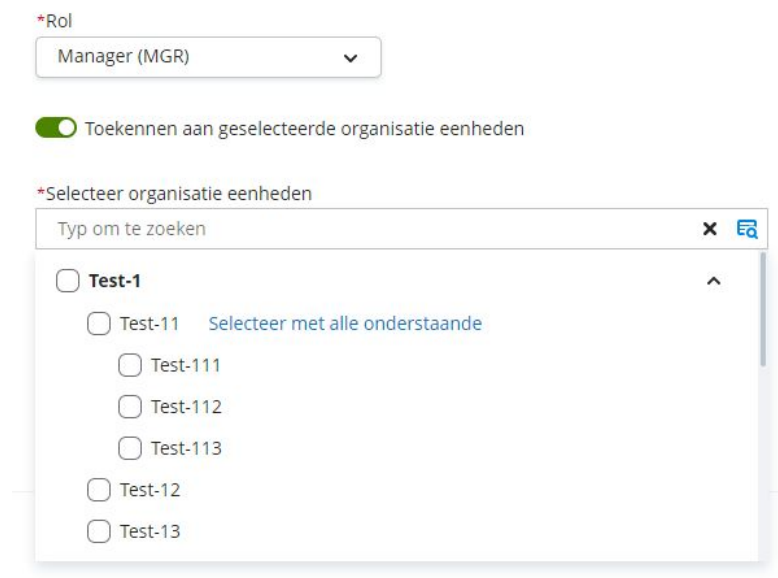

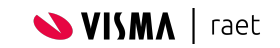

### **Opbouw autorisaties**

- Beginnend met grotere groepen gebruikers naar steeds kleinere en specifieke groepen gebruikers.
- Alle gebruikers: alle gebruikers óók degenen zonder actief dienstverband
- Als een gebruikers een autorisatie heeft in de onderliggende laag dan werkt deze door in de autorisatie van de bovenliggende laag
- De rollen komen uit Beaufort

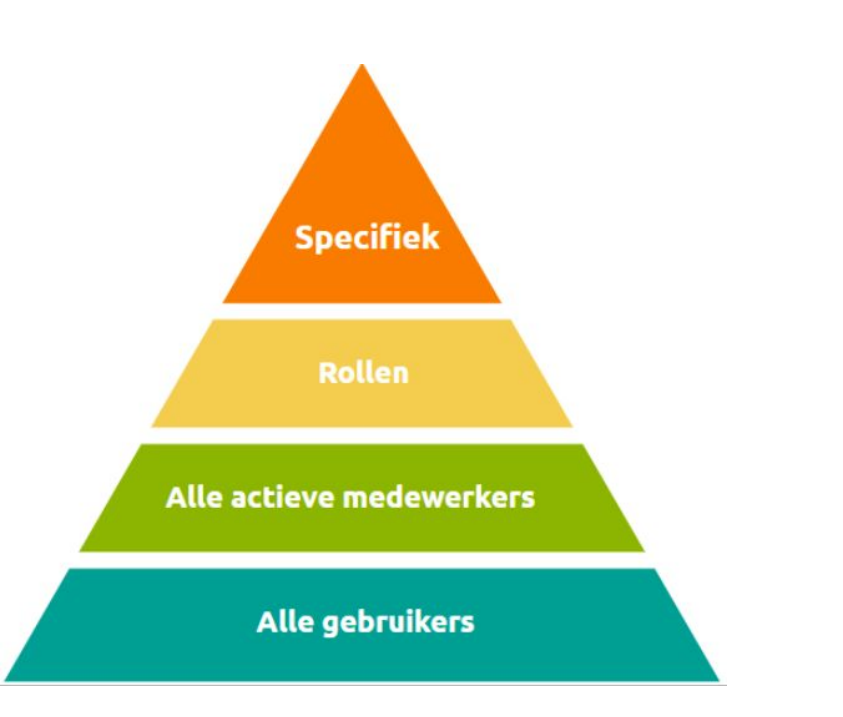

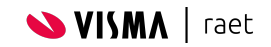

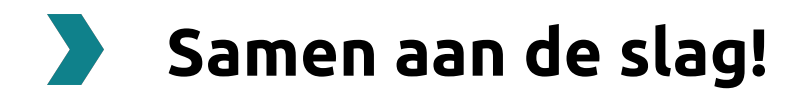

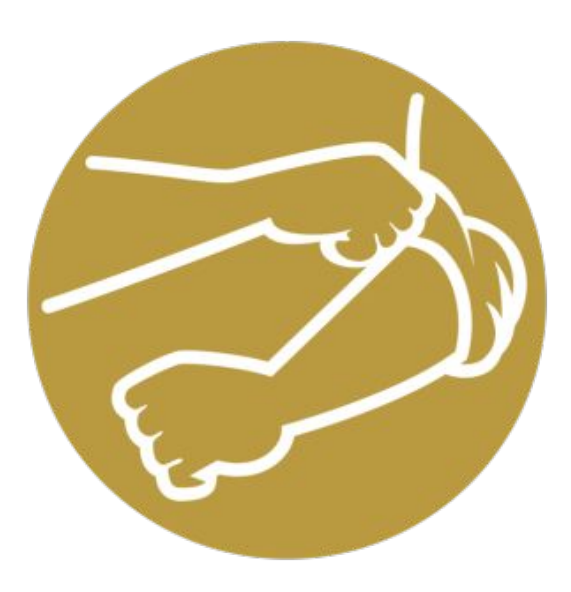

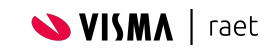

### **Hoe kom je in Autorisatiebeheer via Mijn Youforce?**

- 1) Ga naar: <https://mijn.youforce.com/>
- 2) Login met jouw @onyouforce.com account of organisatie account
- 3) Klik in Mijn Youforce op het tabblad 'Beheer'
- 4) Zoek op Autorisatiebeheer
- 5) Klik op Autorisatiebeheer
- 6) Er opent zich nu een nieuw venster

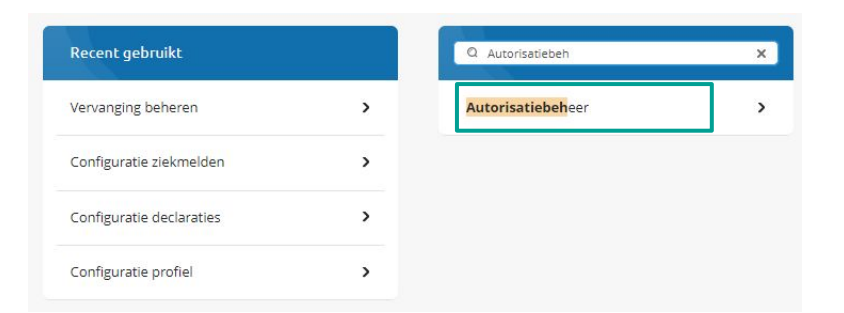

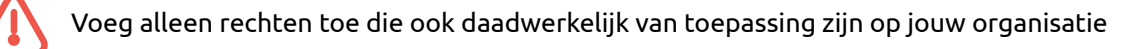

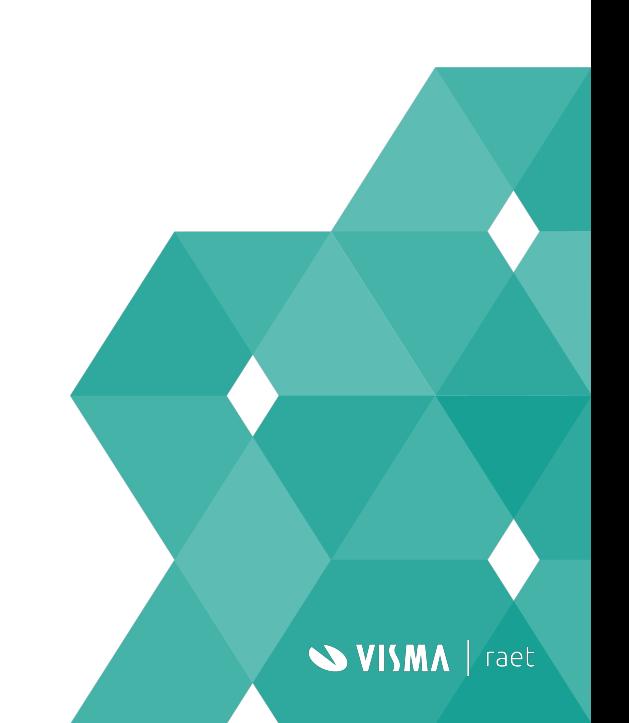

### **Opdracht 1)** Maak een autorisatie **alle gebruikers** aan

- 1) Kies voor "Autorisatie toevoegen"
	- a) Naam: Alle gebruikers Toekennen aan: Alle gebruikers
	- b) Beschrijving: '*Rechten voor alle gebruikers van Youforce.'*

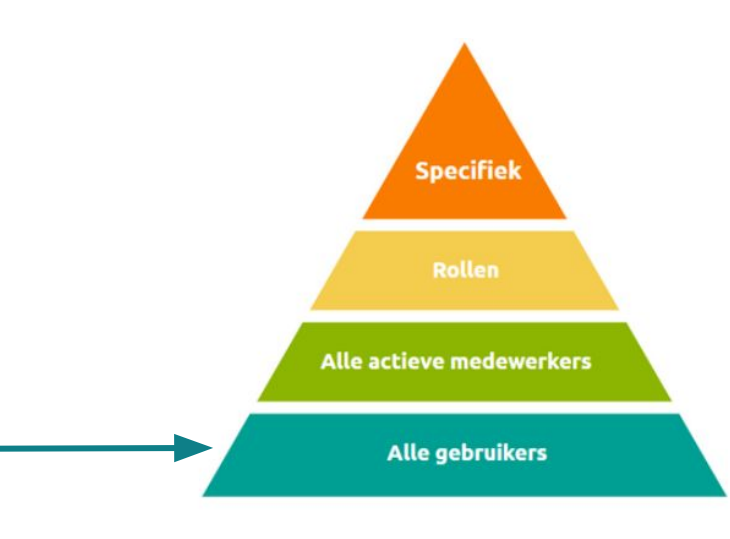

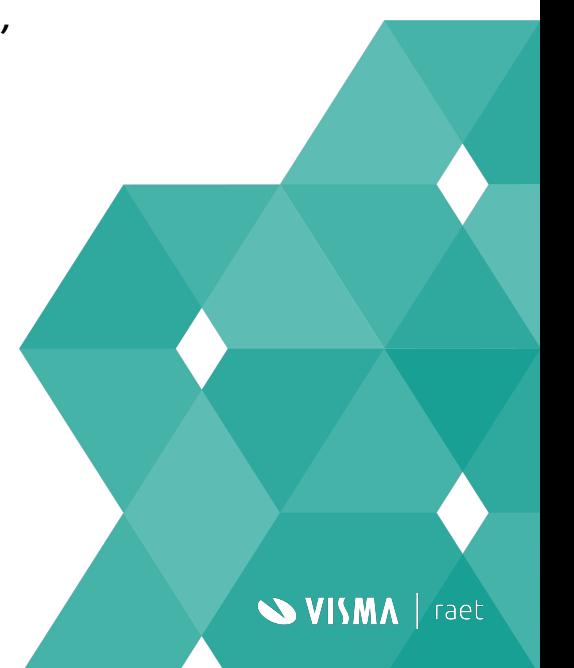

### **Opdracht 1a)** Koppel de applicaties & rechten voor alle gebruikers

**VISMA** | raet

Koppel de volgende applicaties & rechten aan de autorisatie:

- **Self Service:** 
	- Toegang tot Self Service medewerker
- Youforce app
- Medewerker dossier
	- Toegang tot personeelsdossier
	- Toegang tot salarisdossier

## 03:00

### **Opdracht 2)** Maak een autorisatie **Medewerkers** aan

- 1) Kies voor ''Autorisatie toevoegen''
	- a) Naam: Medewerkers Toekennen aan: Medewerker
	- b) Beschrijving: '*Rechten voor alle medewerkers binnen Youforce.'*

**WISMA** | raet

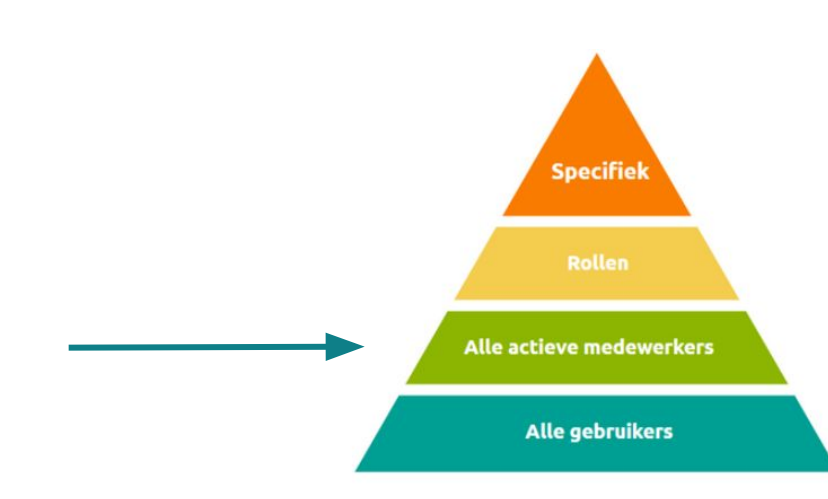

#### **Opdracht 2a)** Koppel de applicaties & rechten voor alle actieve medewerkers

**SVISMA** | raet

Koppel de volgende applicaties & rechten aan het autorisatie:

- **Declaraties** 
	- Declaraties indienen en controleren
- **Profiel** 
	- Profiel wijzigen
- Gewerkte dagen
	- Gewerkte dagen indienen
- Proforma
	- Toegang tot Proforma Advanced

# $02:00$

#### **Opdracht 3)** Maak een autorisatie **manager** aan

- 1) Kies voor ''Autorisatie toevoegen''
	- a) Naam: Managers
	- b) Toekennen aan: Rol
	- c) Selecteer de rol: Manager (MGR)
	- d) Beschrijving: '*Rechten voor alle managers binnen Youforce.'*

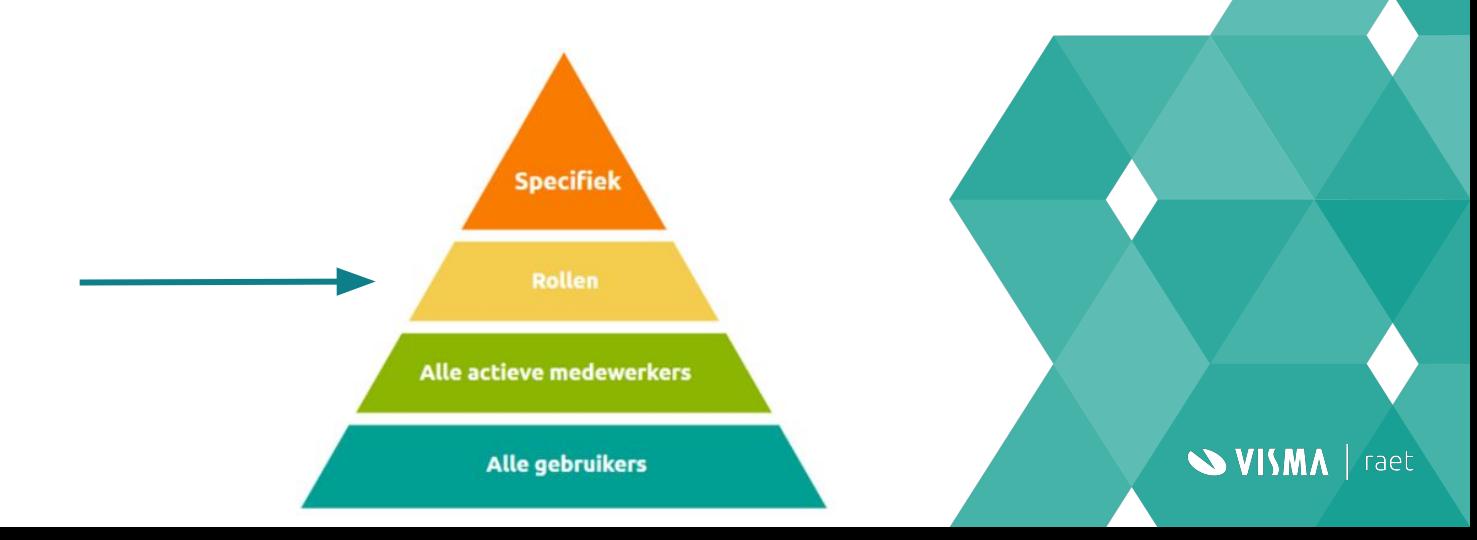

### **Opdracht 3a)** Koppel de applicaties & rechten voor de manager rol

**SVISMA** | raet

Koppel de volgende applicaties & rechten aan de autorisatie:

- **Declaraties** 
	- Declaraties bulk controleren
- Personeelsdossier
	- Toegang tot Personeelsdossier
- **Self service** 
	- Toegang tot Self Service voor anderen
- Vervanging en delegatie
	- Vervanging instellen
- Verzuimmanagement
	- Toegang tot Verzuim Management
- Ziekteverzuim
	- Ziekte registreren

#### **Hoe voeg je een ontbrekende rol toe in HR-Core Online?**

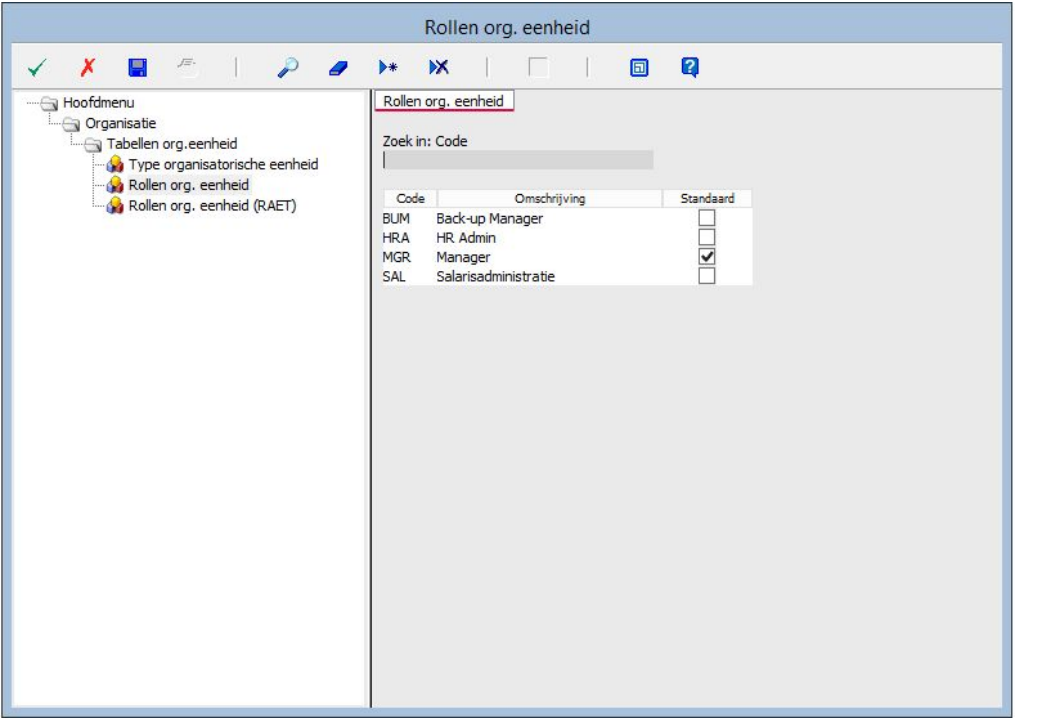

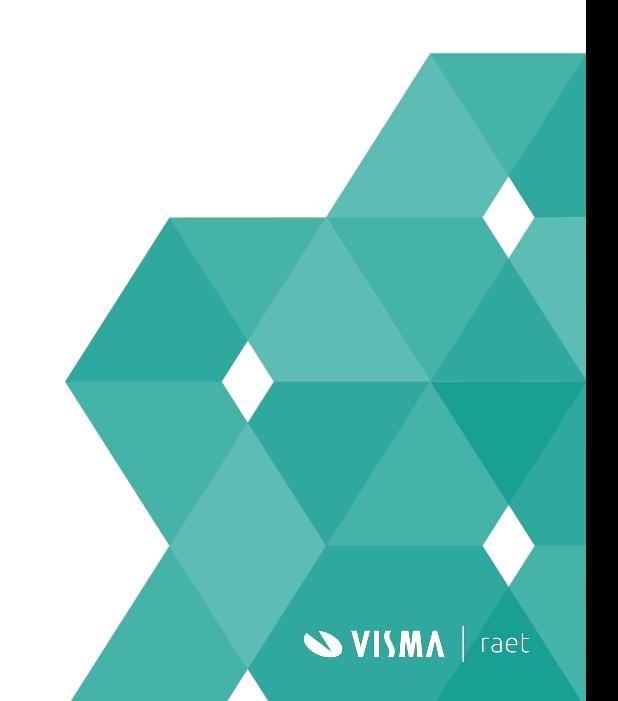

#### **Opdracht 4)** Maak een autorisatie **Salarisadminstratie**  aan

- 1) Kies voor ''Autorisatie toevoegen''
	- a) Naam: Salarisadministratie
	- b) Toekennen aan: Rol
	- c) Selecteer rol: Salarisadministratie (SA)
	- d) Beschrijving: '*Rechten voor salarisadministratie binnen Youforce.'*

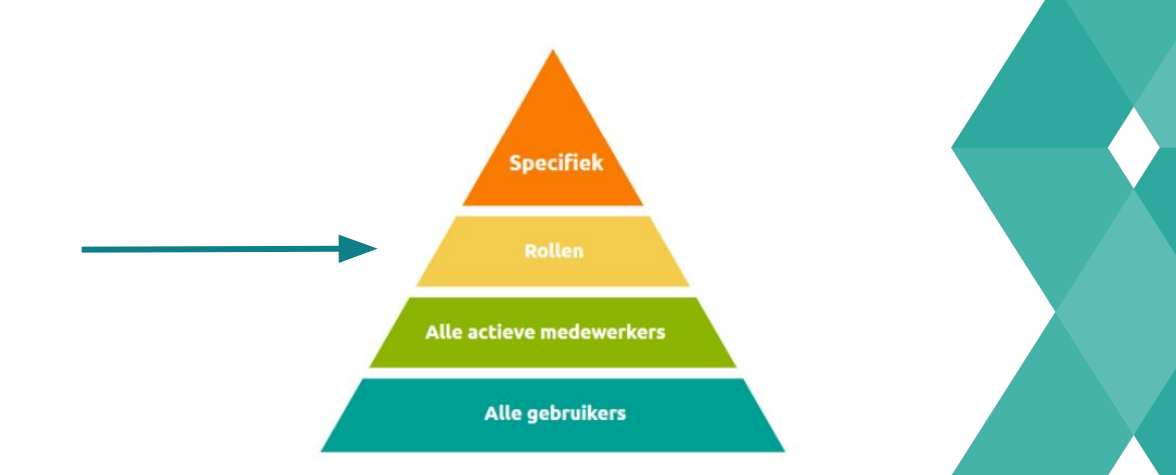

**SVISMA** | raet

#### **Opdracht 4a)** Koppel de applicaties & rechten voor de salarisadministratie rol

Koppel de volgende applicaties & rechten aan de autorisatie:

- Betaalmanager
	- Toegang tot Betaalmanager
- **HR Core** 
	- Toegang HR Core Beaufort Online
- Payroll Gemal direct
	- Toegang tot Payroll Gemal Direct
- Proforma
	- Toegang tot Proforma web
- Salarisdossier Gemal
	- Toegang tot Salarisdossier Gemal

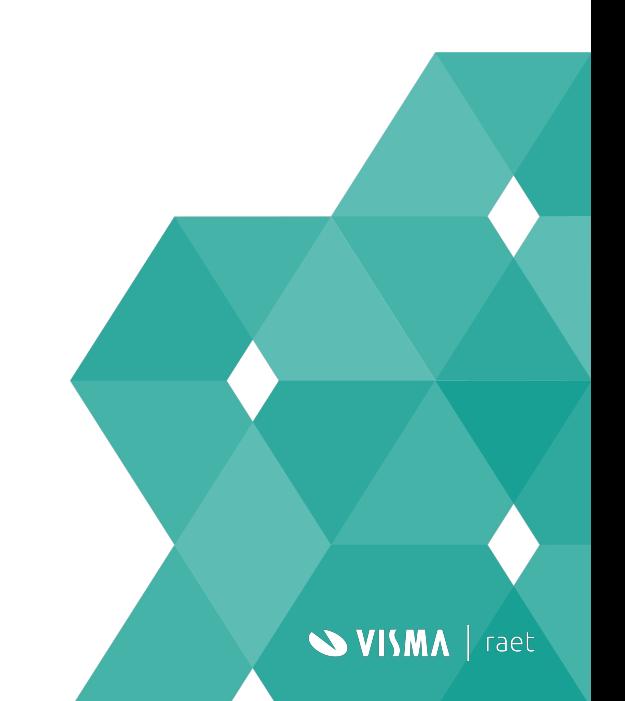

#### **Opdracht 5)** Maak een autorisatie **beheerder** aan

- 1) Kies voor ''Autorisatie toevoegen''
	- a) Naam: Beheerders
	- b) Toekennen aan: Specifieke gebruikers
	- c) Selecteer gebruikers: <zoek jezelf> &<collega beheerder>
	- d) Beschrijving: '*Rechten voor de beheerders van Youforce.'*

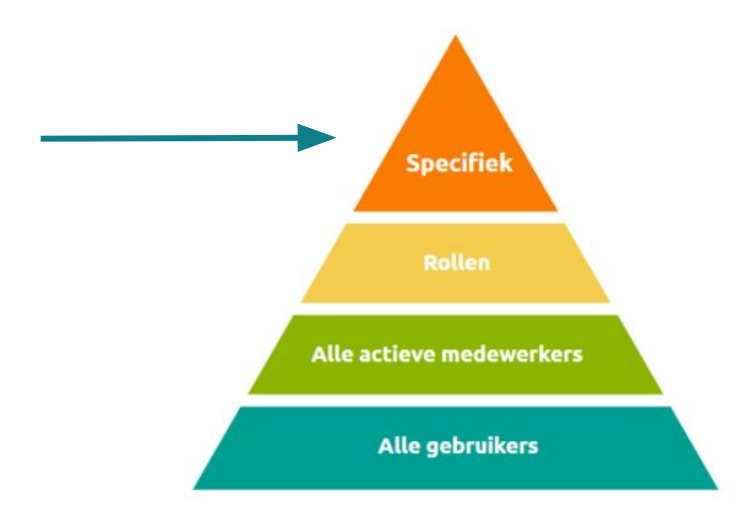

**SVISMA** | raet

### **Opdracht 5a)** Koppel de applicaties & rechten voor de beheerder(s)

**WISMA** | raet

Koppel de volgende applicaties & rechten aan de autorisatie:

- Declaraties
	- Categorieën beheren
	- Configuratie declaraties
- Mijn Youforce
	- Configuratie huisstijl
	- Configuratie links
- **Profiel** 
	- Configuratie profiel
- **Self Service** 
	- Toegang Self Service professional
- Templatebeheer
	- Toegang tot Templatebeheer
- Vervanging en delegatie
	- Vervanging beheren
- **Ziekteverzuim** 
	- Configuratie ziekteverzuim
	- Ziekte registreren alle medewerkers

#### **Zoeken naar toegekende rechten**

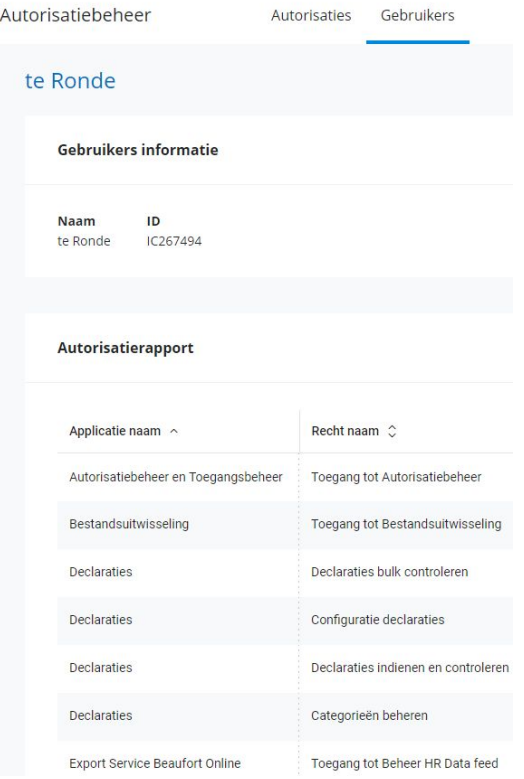

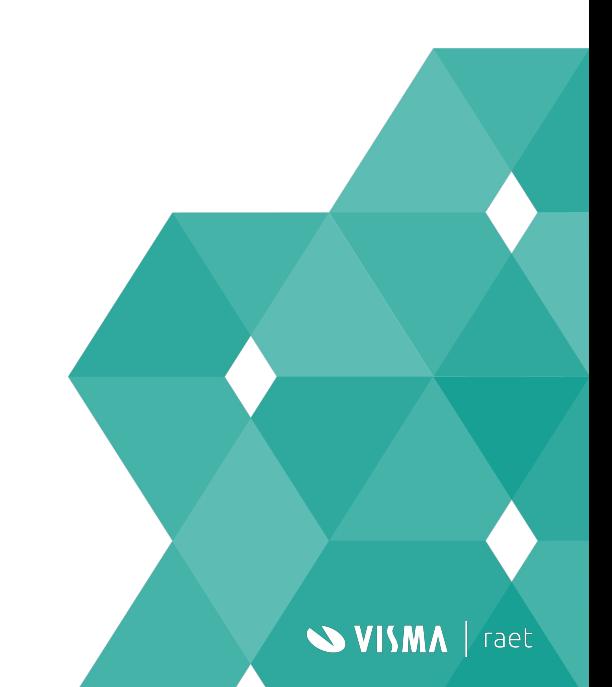

#### **Rapportage ingerichte rechten (vervanger van gebruikersoverzicht)**

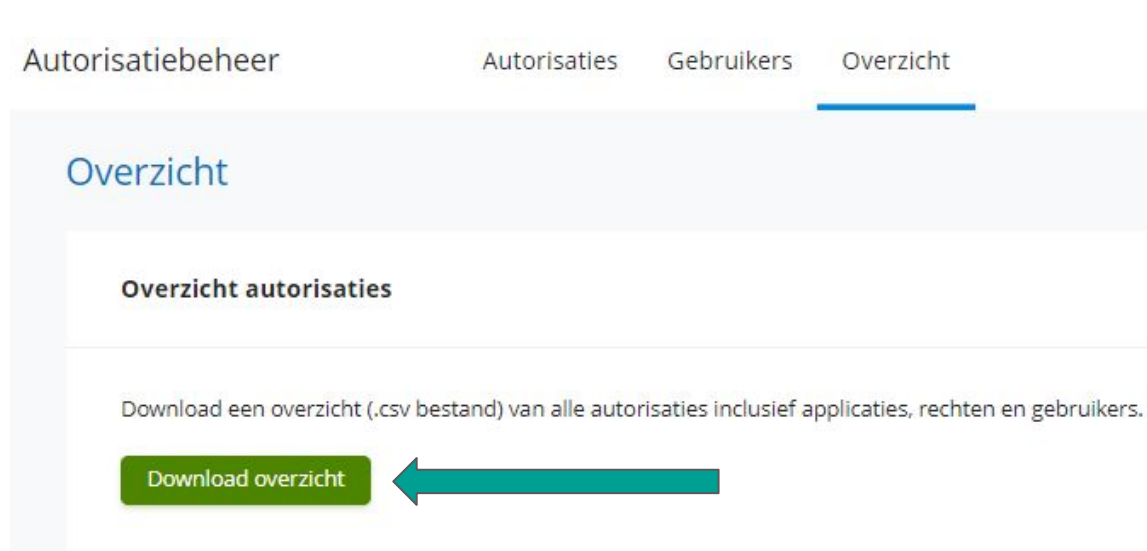

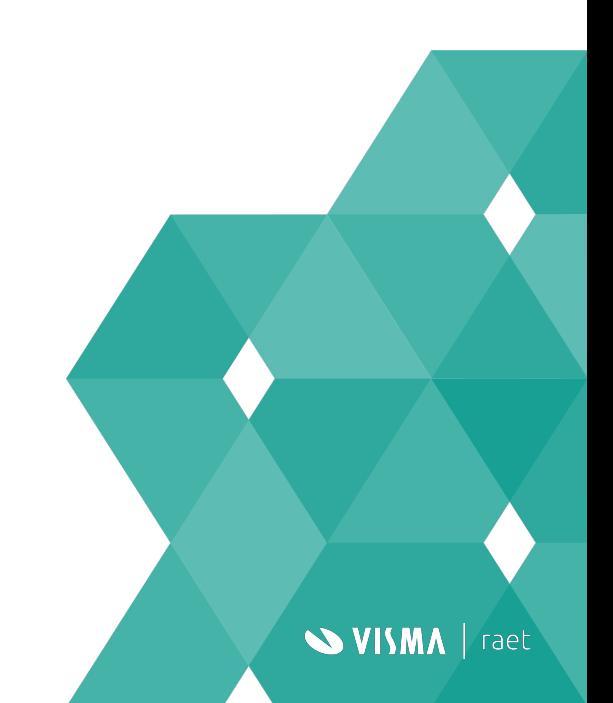

#### **Je wil toch op 1 plek je autorisaties vastleggen?**

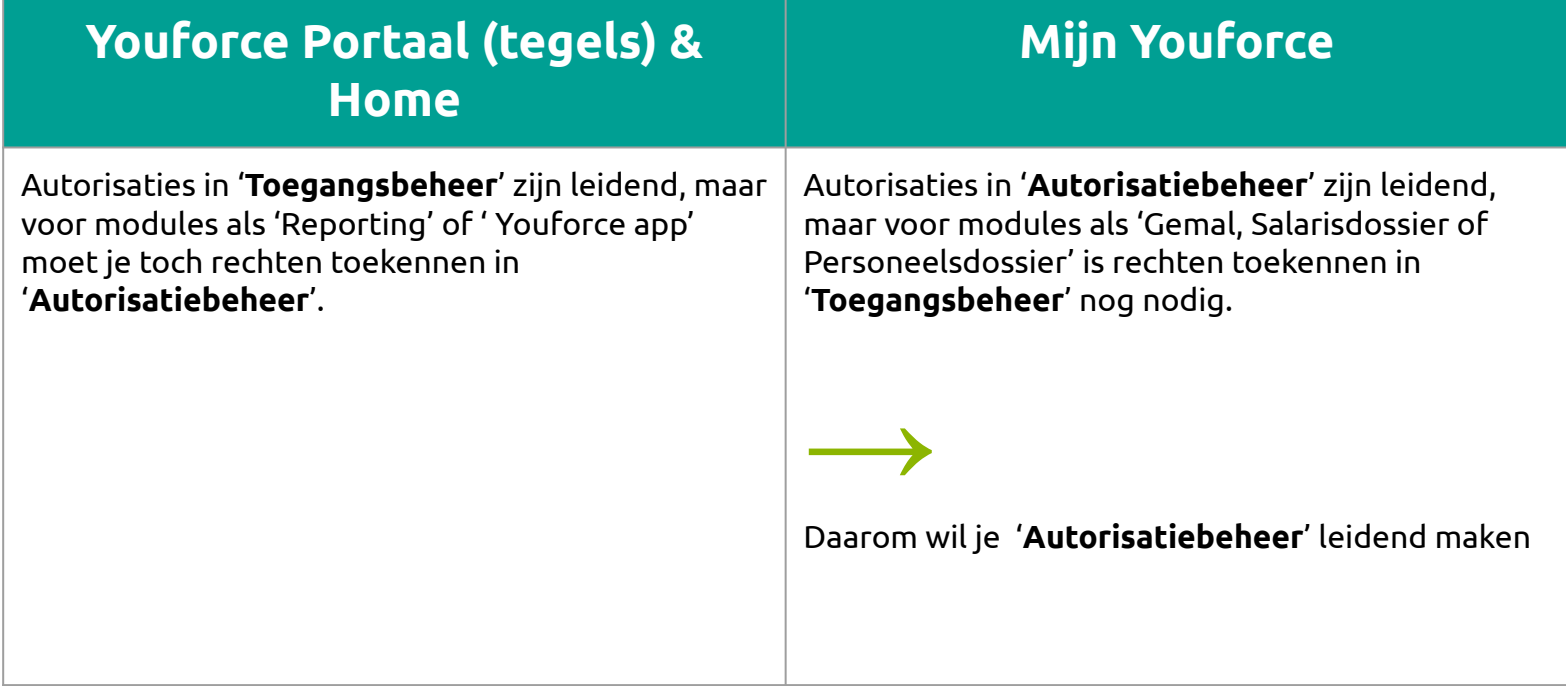

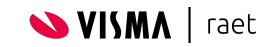

### **Maak autorisatiebeheer leidend!**

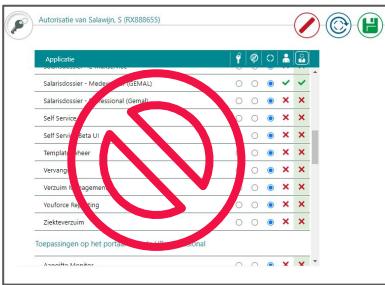

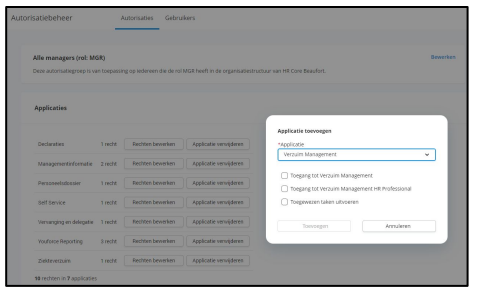

Toegangsbeheer niet meer nodig

- Autorisatiebeheer leidend voor:
	- Youforce tegel portaal
	- Home
	- Mijn Youforce

→ Dien aanvraag in via Mijn Visma | Raet - ticket

'Maak Autorisatiebeheer leidend voor autorisaties Youforce'

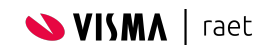

### **Aanvragen via Mijn Visma | Raet**

1) Selecteer Youforce (Portal)

2) Kies 'Maak Autorisatiebeheer leidend voor autorisaties Youforce'

3) Vul de datum in wanneer het actief moet worden

4) Verzend de aanvraag

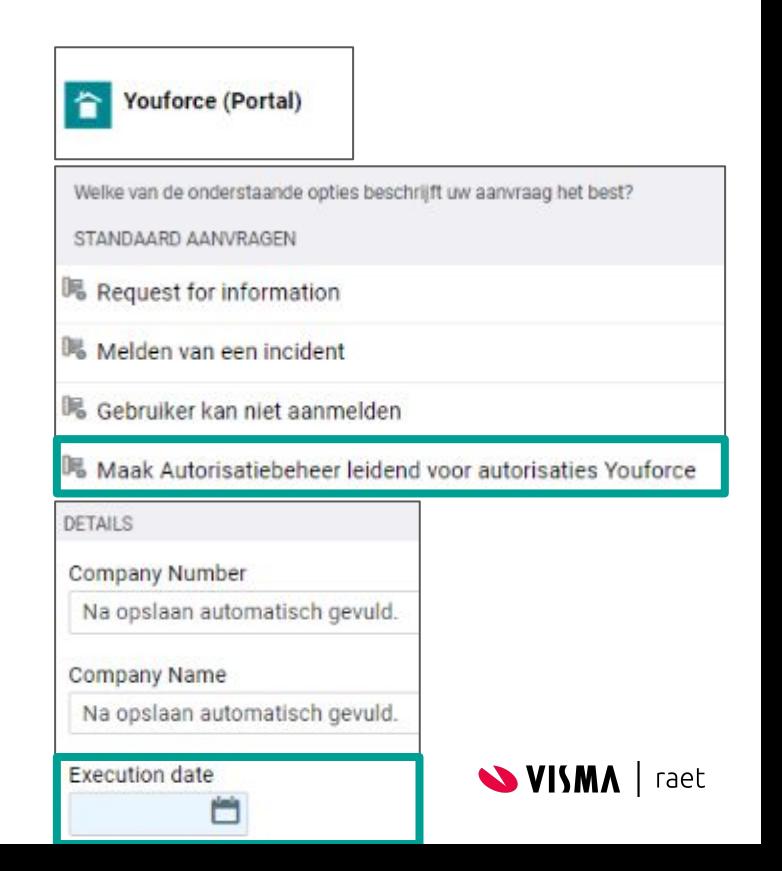

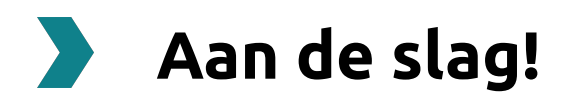

- Maak je volledige inrichting af
- Deel je kennis met jouw collega's
- Maak ticket aan om 'Autorisatiebeheer' leidend te maken
- Volg de [Youforce portaal pagina](https://community.visma.com/t5/Youforce-Portaal/ct-p/nl_ra_YF_Portaal) op onze Community
- Nu kan je aan de slag met Reporting, Youforce App en Mijn Youforce

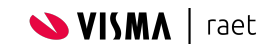

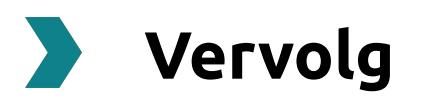

- Workshop Mijn Youforce
	- Wat is het verschil tussen het huidige portaal/Home en Mijn Youforce?
	- Procesweergave Mijn Youforce inrichten (categorieën aanmaken)
	- Hoe start je een pilot binnen jouw organisatie?
	- Een start maken met de inrichting van Mijn Youforce
		- Nieuw ziekmelden proces toevoegen in Mijn Youforce en de App
	- Tips en tricks

Voortgang ontwikkelingen zullen we communiceren via

[Visma Community - Youforce portaal](https://community.visma.com/t5/Nieuws-Youforce-Portaal/bg-p/nl_ra_YF_Portaal_news)

**Bedankt voor je deelname aan deze workshop!**

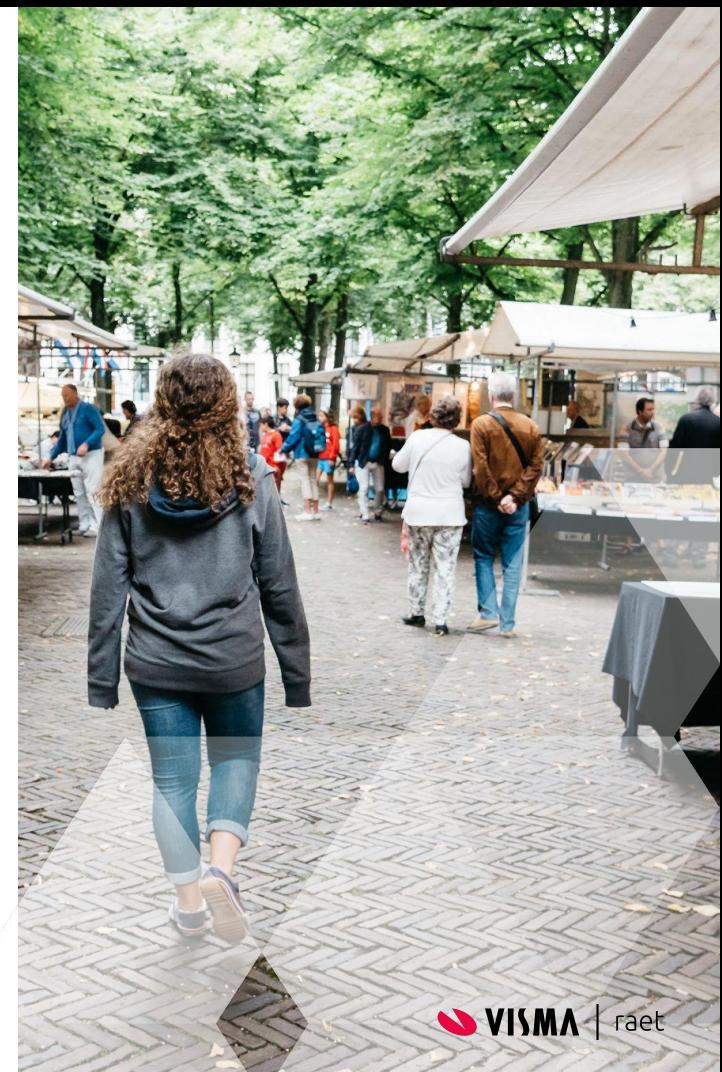